# Guide d'installation de la carte graphique Sun Expert3D™

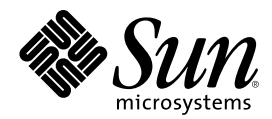

THE NETWORK IS THE COMPUTER™

901 San Antonio Road Palo Alto, CA 94303-4900 USA 650 960-1300 Télécopie : 650 969-9131 **Sun Microsystems, Inc.**

N˚ de série : 806-3817-10 Février 2000, Version A

Envoyez vos commentaires relatifs à ce document par messagerie électronique à l'adresse suivante : docfeedback@sun.com

Copyright 2000 Sun Microsystems, Inc., 901 San Antonio Road • Palo Alto, CA 94303 Etats-Unis. Tous droits réservés.

Ce produit ou document est protégé par un copyright et distribué avec des licences qui en restreignent l'utilisation, la copie, la distribution et la décompilation. Aucune partie de ce produit ou document ne peut être reproduite sous aucune forme, par quelque moyen que ce soit, sans l'autorisation préalable et écrite de Sun et de ses bailleurs de licence, s'il y en a. Le logiciel détenu par des tiers, et qui comprend la technologie relative aux polices de caractères, est protégé par un copyright et licencié par des fournisseurs de Sun.

Des parties de ce produit pourront être dérivées des systèmes Berkeley BSD licenciés par l'Université de Californie. UNIX est une marque déposée aux Etats-Unis et dans d'autres pays et licenciée exclusivement par X/Open Company, Ltd. OpenGL est une marque déposée de Silicon Graphics, Inc.

Sun, Sun Microsystems, le logo Sun, Sun Expert3D, docs.sun.com, AnswerBook2, SunService, OpenWindows, SunVTS, Ultra et Solaris sont des marques commerciales ou des marques déposées de Sun Microsystems, Inc. aux Etats-Unis et dans d'autres pays. Toutes les marques SPARC sont utilisées sous licence et sont des marques commerciales ou des marques déposées de SPARC International, Inc. aux Etats-Unis et dans d'autres pays. Les produits portant les marques SPARC reposent sur une architecture développée par Sun Microsystems, Inc.

L'interface utilisateur graphique OPEN LOOK et Sun™ a été développée par Sun Microsystems, Inc. pour ses utilisateurs et licenciés. Sun reconnaît les efforts pionniers de Xerox en matière de recherche et de développement du concept des interfaces utilisateur visuelles ou graphiques pour l'industrie de l'informatique. Sun détient une licence non exclusive de Xerox sur l'interface utilisateur graphique Xerox, cette licence couvrant également les licenciés de Sun qui mettent en place l'interface utilisateur graphique OPEN LOOK et qui en outre, se conforment aux licences écrites de Sun.

**RESTRICTED RIGHTS**: Use, duplication, or disclosure by the U.S. Government is subject to restrictions of FAR 52.227-14(g)(2)(6/87) and FAR 52.227-19(6/87), or DFAR 252.227-7015(b)(6/95) and DFAR 227.7202-3(a).

CETTE PUBLICATION EST FOURNIE "EN L'ETAT" ET AUCUNE GARANTIE, EXPRESSE OU IMPLICITE, N'EST ACCORDEE, Y COMPRIS DES GARANTIES CONCERNANT LA VALEUR MARCHANDE, L'APTITUDE DE LA PUBLICATION A REPONDRE A UNE UTILISATION PARTICULIERE, OU LE FAIT QU'ELLE NE SOIT PAS CONTREFAISANTE DE PRODUIT DE TIERS. CE DENI DE GARANTIE NE S'APPLIQUERAIT PAS, DANS LA MESURE OU IL SERAIT TENU JURIDIQUEMENT NUL ET NON AVENU.

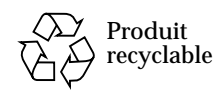

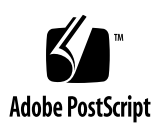

## Regulatory Compliance Statements

Your Sun product is marked to indicate its compliance class:

- Federal Communications Commission (FCC) USA
- Industry Canada Equipment Standard for Digital Equipment (ICES-003) Canada
- Voluntary Control Council for Interference (VCCI) Japan
- Bureau of Standards Metrology and Inspection (BSMI) Taiwan

Please read the appropriate section that corresponds to the marking on your Sun product before attempting to install the product.

### FCC Class A Notice

This device complies with Part 15 of the FCC Rules. Operation is subject to the following two conditions:

- 1. This device may not cause harmful interference.
- 2. This device must accept any interference received, including interference that may cause undesired operation.

**Note:** This equipment has been tested and found to comply with the limits for a Class A digital device, pursuant to Part 15 of the FCC Rules. These limits are designed to provide reasonable protection against harmful interference when the equipment is operated in a commercial environment. This equipment generates, uses, and can radiate radio frequency energy, and if it is not installed and used in accordance with the instruction manual, it may cause harmful interference to radio communications. Operation of this equipment in a residential area is likely to cause harmful interference, in which case the user will be required to correct the interference at his own expense.

**Shielded Cables:** Connections between the workstation and peripherals must be made using shielded cables to comply with FCC radio frequency emission limits. Networking connections can be made using unshielded twisted-pair (UTP) cables.

**Modifications:** Any modifications made to this device that are not approved by Sun Microsystems, Inc. may void the authority granted to the user by the FCC to operate this equipment.

### FCC Class B Notice

This device complies with Part 15 of the FCC Rules. Operation is subject to the following two conditions:

- 1. This device may not cause harmful interference.
- 2. This device must accept any interference received, including interference that may cause undesired operation.

**Note:** This equipment has been tested and found to comply with the limits for a Class B digital device, pursuant to Part 15 of the FCC Rules. These limits are designed to provide reasonable protection against harmful interference in a residential installation. This equipment generates, uses and can radiate radio frequency energy and, if not installed and used in accordance with the instructions, may cause harmful interference to radio communications. However, there is no guarantee that interference will not occur in a particular installation. If this equipment does cause harmful interference to radio or television reception, which can be determined by turning the equipment off and on, the user is encouraged to try to correct the interference by one or more of the following measures:

- Reorient or relocate the receiving antenna.
- Increase the separation between the equipment and receiver.
- Connect the equipment into an outlet on a circuit different from that to which the receiver is connected.
- Consult the dealer or an experienced radio/television technician for help.

**Shielded Cables:** Connections between the workstation and peripherals must be made using shielded cables in order to maintain compliance with FCC radio frequency emission limits. Networking connections can be made using unshielded twisted pair (UTP) cables.

**Modifications:** Any modifications made to this device that are not approved by Sun Microsystems, Inc. may void the authority granted to the user by the FCC to operate this equipment.

#### ICES-003 Class A Notice - Avis NMB-003, Classe A

This Class A digital apparatus complies with Canadian ICES-003. Cet appareil numérique de la classe A est conforme à la norme NMB-003 du Canada.

#### ICES-003 Class B Notice - Avis NMB-003, Classe B

This Class B digital apparatus complies with Canadian ICES-003. Cet appareil numérique de la classe B est conforme à la norme NMB-003 du Canada.

#### VCCI 基準について

#### クラスAVCCI基準について

クラスAVCCIの表示があるワークステーションおよびオプション製品は、クラスA情報技 術装置です。これらの製品には、下記の項目が該当します。

この装置は、情報処理装置等電波障害自主規制協議会(VCCI)の基準に基づくクラス A情報技術装置です。この装置を家庭環境で使用すると電波妨害を引き起こすことが あります。この場合には使用者が適切な対策を講ずるよう要求されることがあります。

#### クラスBVCCI 基準について

クラスBVCCIの表示 |VC があるワークステーションおよびオプション製品は、クラ スB情報技術装置です。これらの製品には、下記の項目が該当します。

この装置は、情報処理装置等電波障害自主規制協議会(VCCI)の基準に基づくクラス B情報技術装置です。この装置は、家庭環境で使用することを目的としていますが、 この装置がラジオやテレビジョン受信機に近接して使用されると、受信障害を引き起 こすことがあります。取扱説明書に従って正しい取り扱いをしてください。

### BSMI Class A Notice

The following statement is applicable to products shipped to Taiwan and marked as Class A on the product compliance label.

> 警告使用者: 這是甲類的資訊產品,在居住的環境中使用 時,可能會造成射頻干擾,在這種情況下, 使用者會被要求採取某些適當的對策。

## Table des matières

#### **[Préface](#page-12-0) xiii**

- **1. [Présentation de la carte graphique Expert3D](#page-16-0) 1** [Kit d'installation 2](#page-17-0)
- **2. [Installation de la carte graphique Expert3D 3](#page-18-0)** [Avant l'installation 3](#page-18-1) [Installation du matériel](#page-18-2) 3 [Installation de la carte graphique Expert3D dans un système Ultra 60](#page-19-0) 4 [Installation de la carte graphique Expert3D dans un système Ultra 80](#page-21-0) 6
- **3. [Installation du logiciel Expert3D 9](#page-24-0)**

[Configuration requise](#page-24-1) 9 [Progiciel Expert3D](#page-25-0) 10 [Emplacements des progiciels 1](#page-25-1)0 [Noms des progiciels Expert3D](#page-25-2) 10 [Sun OpenGL pour le logiciel Solaris](#page-26-0) 11 [Emplacements des progiciels 1](#page-26-1)1 [Noms des progiciels Sun OpenGL pour Solaris 1](#page-27-0)2 [Sun OpenGL pour les patches de Solaris 1](#page-28-0)3 [Installation du logiciel Expert3D 1](#page-29-0)4

[Désinstallation du logiciel Expert3D 1](#page-32-0)7 [Configuration de mémoire d'écran multiple 1](#page-33-0)8 [Définir la carte graphique Expert3D en tant que console de visualisation par](#page-34-0) [défaut](#page-34-0) 19 [Pages manuel de Expert3D 2](#page-35-0)0 [Modification de la résolution de l'écran](#page-36-0) 21

#### **A. [Caractéristiques et spécifications de la carte graphique Expert3D](#page-38-0) 23**

[Caractéristiques de la carte graphique Expert3D 2](#page-38-1)3 [Spécifications de la carte graphique Expert3D 2](#page-41-0)6 [Ports multiformats de la carte graphique Expert3D 2](#page-44-0)9 [Résolutions d'écran et formats vidéo de la carte graphique Expert3D](#page-47-0) 32

# Figures

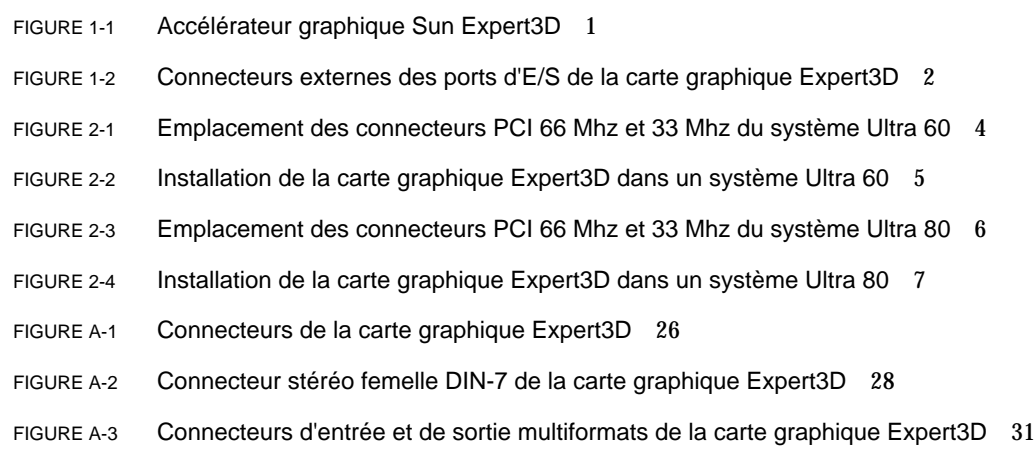

# Tableaux

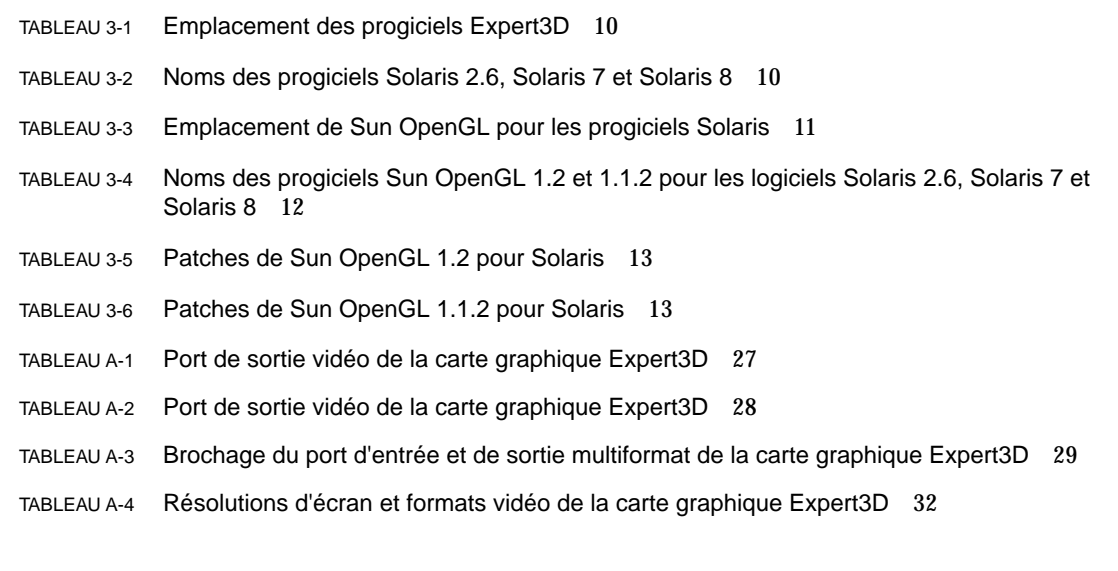

## <span id="page-12-0"></span>Préface

Ce guide fournit des instructions sur la procédure d'installation de l'accélérateur graphique et du logiciel Sun Expert3D™ dans les systèmes informatiques Sun Ultra™ 60 et Sun Ultra™ 80.

## Présentation du guide

Le [chapitre 1](#page-16-1) présente une vue générale de la carte graphique Expert3D.

Le [chapitre 2](#page-18-3) fournit des instructions sur la procédure d'installation de la carte graphique Expert3D.

Le [chapitre 3](#page-24-2) fournit des instructions sur la procédure d'installation du logiciel de la carte graphique Expert3D.

[L'annexe A](#page-38-2) contient les caractéristiques et les spécifications de la carte graphique Expert3D ainsi que des informations concernant la configuration multiformat.

# Utilisation des commandes UNIX

Ce document ne contient pas d'informations sur les commandes et procédures  $UNIX^{\otimes}$  de base, notamment sur l'initialisation et la fermeture du système, ni sur la configuration des périphériques.

Pour plus de détails sur ces commandes et procédures, reportez-vous à la documentation suivante :

■ *Guide des périphériques Sun Solaris*

- Documentation en ligne AnswerBook2™ de l'environnement d'exploitation Solaris™ 2.x
- Autres documentations se rapportant aux logiciels livrés avec votre système

# Conventions typographiques

| Œil de caractère | Signification                                                                                                    | <b>Exemples</b>                                                                                                    |  |
|------------------|----------------------------------------------------------------------------------------------------|----------------------------------------------------------------------------------------------------|--|
| AaBbCc123        | Noms de commande, fichier<br>et répertoire. Messages<br>apparaissant à l'écran.                                                                                      | Modifiez votre fichier. login.<br>Utilisez 1s -a pour afficher la liste de<br>tous les fichiers.<br>% You have mail.                                                                                                    |  |
| AaBbCc123        | Ce que l'utilisateur tape par<br>opposition aux messages<br>apparaissant à l'écran.                                                                                  | % su<br>Password:                                                                                                    |  |
| $A$ aB $b$ Cc123 | Titres de guide, nouveaux<br>mots ou termes, mots à<br>mettre en valeur.<br>Variable de ligne de<br>commande ; à remplacer par<br>le nom ou la valeur<br>appropriée. | Consultez le chapitre 6 du Guide de<br>l'utilisateur.<br>Il s'agit d'options de <i>catégorie</i> .<br>Vous ne pouvez procéder à cette opération<br>que si vous êtes un<br>superutilisateur.<br>Pour supprimer un fichier, tapez rm nom<br>du fichier. |  |

**TABLEAU P-1** Conventions typographiques

## Invites Shell

**TABLEAU P-2** Invites Shell

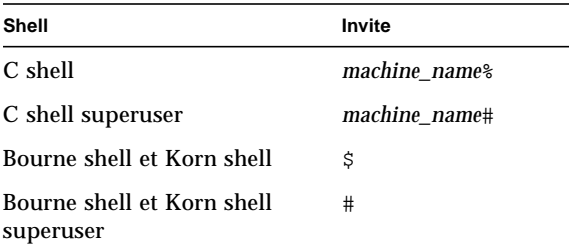

## Commande de la documentation de Sun

En allant sur le site Fatbrain.com, vous pouvez commander en ligne des ouvrages professionnels et notamment les documentations de Sun Microsystems, Inc.

Pour obtenir la liste des documents de Sun et pour savoir comment les commander, visitez le Centre de documentation de Sun à l'adresse suivante :

http://www1.fatbrain.com/documentation/sun

# Accès à la documentation de Sun en ligne

Le site Web docs.sun.com vous permet d'accéder à la documentation technique en ligne de Sun. Vous pouvez explorer l'archive docs.sun.com ou effectuer une recherche sur un titre ou sujet de référence spécifique sur le site Web à l'adresse suivante :

http://docs.sun.com

# Vos commentaires sont les bienvenus chez Sun

Dans le souci d'améliorer notre documentation, tous vos commentaires et suggestions sont les bienvenus. N'hésitez pas à nous les faire parvenir à l'adresse suivante :

docfeedback@sun.com

Mentionnez le numéro de référence de votre documentation dans l'objet de votre message électronique.

<span id="page-16-1"></span>CHAPITRE **1**

# <span id="page-16-0"></span>Présentation de la carte graphique Expert3D

L'accélérateur graphique Sun Expert3D<sup>TM</sup> ([FIGURE 1-1](#page-16-2)) est une mémoire d'écran pour carte graphique de haute résolution et très performante permettant le mappage de texture. La carte graphique Sun Expert3D prend en charge la résolution d'écran 1920 x 1200 à double buffer et buffer Z, ainsi que la résolution stéréo 1280 x 1024.

Ce document fournit des instructions sur la procédure d'installation de la carte graphique Expert3D pour les stations de travail Sun suivantes :

- Système Sun Ultra 60
- Système Sun Ultra 80

<span id="page-16-2"></span>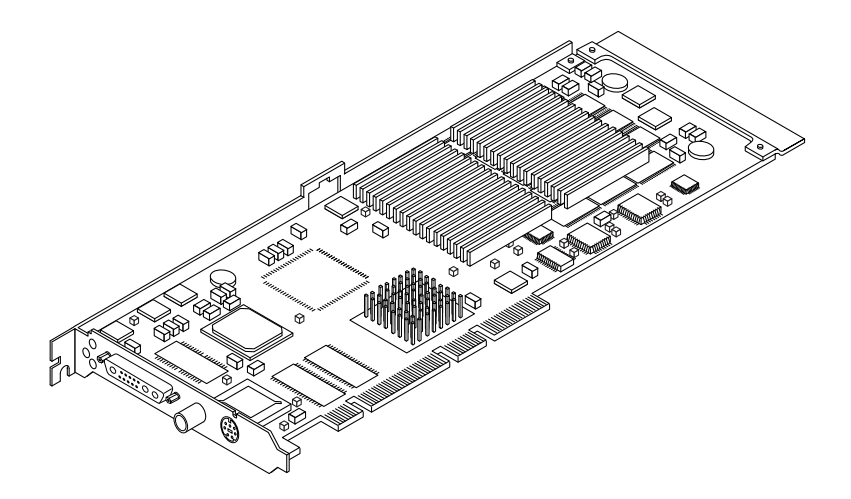

**FIGURE 1-1** Accélérateur graphique Sun Expert3D

Pour obtenir de l'aide ou des informations complémentaires concernant la carte graphique Expert3D, consultez le site Internet SunService<sup>SM</sup> à l'adresse suivante : http://www.sun.com/service/online/

[FIGURE 1-2](#page-17-1) Ports d'E/S externes de la carte graphique Expert3D. Les ports d'E/S de la carte graphique Expert3D sont décrits dans l'[annexe A,](#page-38-2) « Caractéristiques et spécifications de la carte graphique Expert3D ».

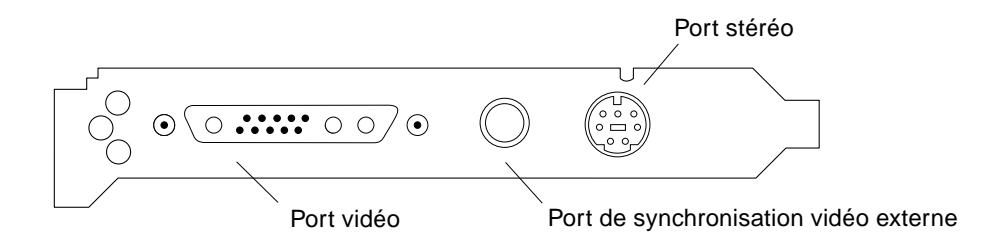

<span id="page-17-1"></span>**FIGURE 1-2** Connecteurs externes des ports d'E/S de la carte graphique Expert3D

# <span id="page-17-0"></span>Kit d'installation

Le kit d'installation de la carte graphique Expert3D comprend :

- la carte graphique Expert3D;
- un bracelet antistatique ;
- un CD-ROM contenant les pilotes de la carte Expert3D ;
- un câble multiformat pour carte graphique Expert3D ;
- le *Guide d'installation de la carte graphique Sun Expert3D.*

Les versions mises à jour de Sun™ OpenGL® pour Solaris™ et les derniers correctifs logiciels (patches) du système graphique sont disponibles à l'adresse suivante :

http://sun-www.central.sun.com/software/graphics/OpenGL/

# <span id="page-18-3"></span><span id="page-18-0"></span>Installation de la carte graphique Expert3D

Ce chapitre fournit des instructions sur la procédure d'installation de la carte graphique Expert3D.

- [« Installation de la carte graphique Expert3D dans un système Ultra 60 », page 4](#page-19-0)
- [« Installation de la carte graphique Expert3D dans un système Ultra 80 », page 6](#page-21-0)

**Remarque :** les stations de travail Sun ne prennent pas toutes en charge les cartes graphiques Expert3D dans un connecteur PCI de 66 Mhz. Si l'installation d'une carte graphique Expert3D dans un système donné *n'est pas décrite* dans la documentation, contactez le représentant SunService ou reportez-vous à la documentation de la station de travail Sun.

## <span id="page-18-1"></span>Avant l'installation

Reportez-vous au *Guide des périphériques Sun Solaris* correspondant à votre environnement d'exploitation pour savoir comment éteindre l'ordinateur, puis le réinitialiser afin d'installer des cartes internes en toute sécurité.

## <span id="page-18-2"></span>Installation du matériel

Reportez-vous au guide d'installation du matériel fourni avec votre station de travail Sun pour plus d'informations sur l'accès aux modules internes de votre système et la manipulation des cartes graphiques Sun PCI.

# <span id="page-19-0"></span>Installation de la carte graphique Expert3D dans un système Ultra 60

Insérez la carte graphique Expert3D dans le connecteur PCI (66 Mhz ou 33 Mhz) situé sur la carte mère de Sun Ultra 60. L'utilisation du connecteur PCI 66 Mhz de Sun Ultra 60 donne les meilleures performances.

- **1. Mettez la station de travail hors tension, puis retirez le capot du système Ultra 60.**
- **2. Mettez le bracelet antistatique autour de votre poignet, puis mettez-le au contact d'une partie métallique de l'unité centrale.**
- **3. Repérez les connecteurs PCI 66 Mhz et 33 Mhz du système Ultra 60 (**[FIGURE 2-1](#page-19-1)**).**

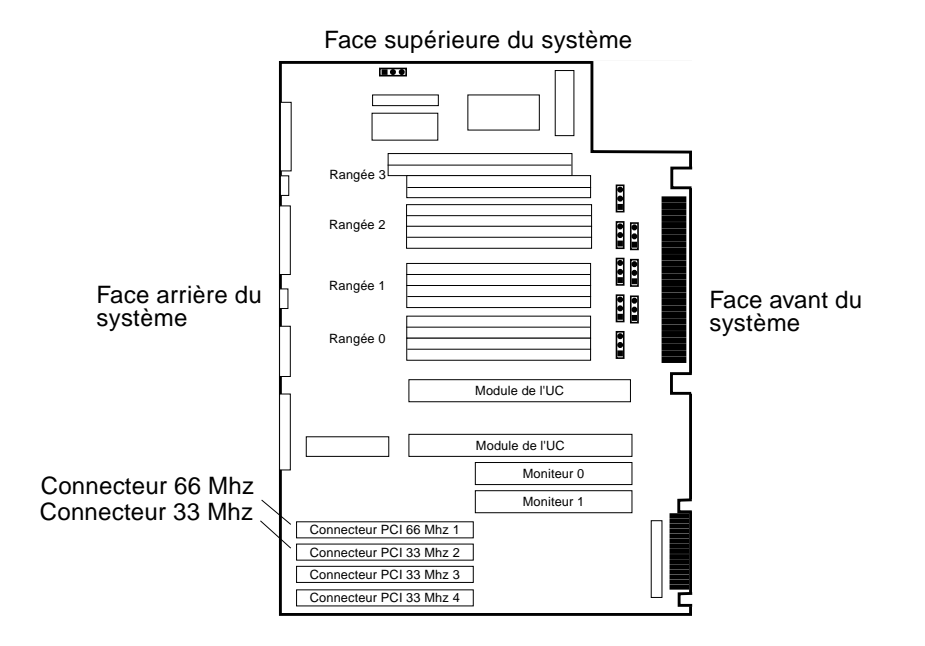

<span id="page-19-1"></span>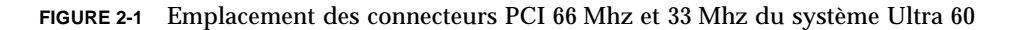

- **4. A l'aide d'un tournevis cruciforme n˚2, retirez la vis maintenant en place le panneau de connexion contenant les connecteurs PCI, puis retirez le panneau.**
- **5. Installez la carte graphique Expert3D.**
	- **a. Placez la carte Expert3D dans le châssis (**[FIGURE 2-2](#page-20-0)**).**
- **b. Faites glisser le crochet arrière de la carte Expert3D dans la fente du panneau arrière du châssis. Simultanément, faites de même avec l'autre extrémité de la carte dans le repère de la carte situé sur le ventilateur. La carte doit être parfaitement alignée sur le connecteur de la carte mère.**
- **c. Poussez simultanément les deux bords supérieurs de la carte Expert3D pour que la connexion s'effectue correctement.**
- **d. A l'aide d'un tournevis cruciforme n˚2, revissez la vis maintenant le crochet arrière de la carte graphique Expert3D sur le châssis.**

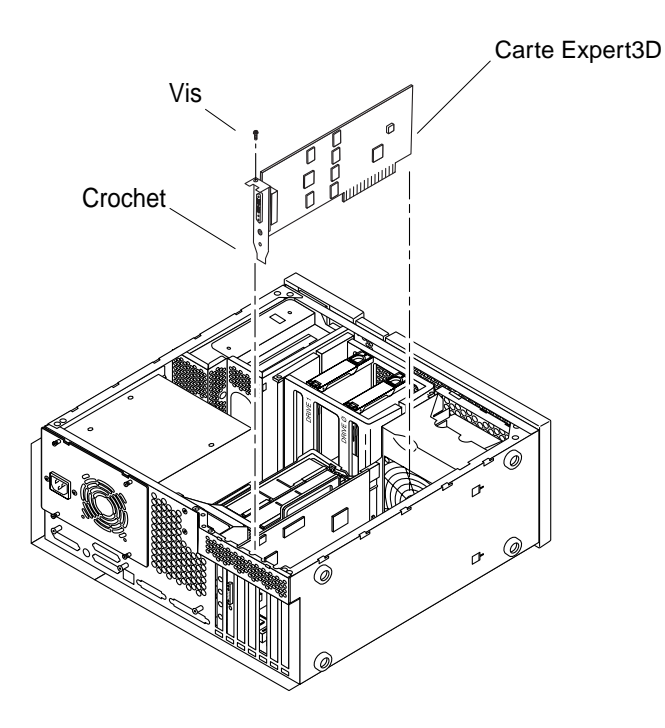

**FIGURE 2-2** Installation de la carte graphique Expert3D dans un système Ultra 60

<span id="page-20-0"></span>**6. Replacez le capot du système Ultra 60, puis consultez le [chapitre 3](#page-24-2).**

# <span id="page-21-0"></span>Installation de la carte graphique Expert3D dans un système Ultra 80

Insérez la carte graphique Expert3D dans le connecteur PCI (66 Mhz ou 33 Mhz) situé sur la carte mère de Sun Ultra 80. L'utilisation du connecteur PCI 66 Mhz de Sun Ultra 80 donne les meilleures performances.

- **1. Mettez la station de travail hors tension, puis retirez le capot du système Ultra 80.**
- **2. Mettez le bracelet antistatique autour de votre poignet, puis mettez-le au contact d'une partie métallique de l'unité centrale.**
- **3. Repérez les connecteurs PCI 66 Mhz et 33 Mhz du système Ultra 80 (**[FIGURE 2-3](#page-21-1)**).**

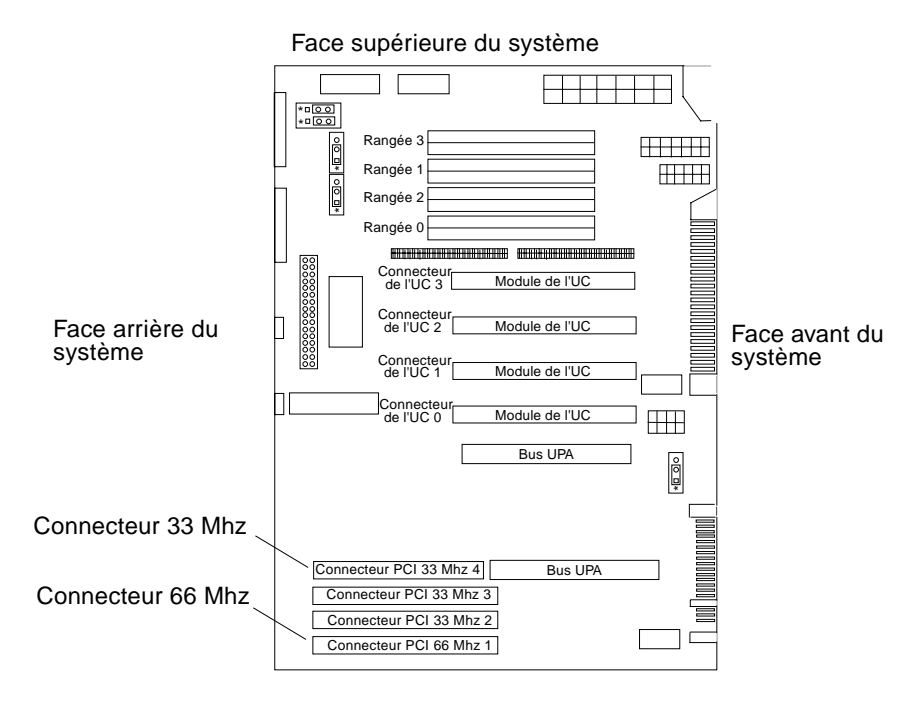

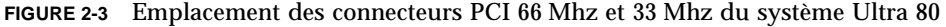

- <span id="page-21-1"></span>**4. A l'aide d'un tournevis cruciforme n˚2, retirez la vis maintenant en place le panneau de connexion contenant les connecteurs PCI, puis retirez le panneau.**
- **5. Installez la carte graphique Expert3D.**

**a. Placez la carte Expert3D dans le châssis.**

- **b. Enfoncez la carte graphique Expert3D pour que le connecteur de la carte entre en contact avec le connecteur PCI associé situé sur la carte mère (**[FIGURE 2-4](#page-22-0)**).**
- **c. Faites glisser le crochet arrière de la carte Expert3D dans la fente du panneau arrière du châssis.**
- **d. Poussez simultanément les deux bords supérieurs de la carte Expert3D pour que la connexion s'effectue correctement.**
- **e. A l'aide d'un tournevis cruciforme n˚2, revissez la vis maintenant le crochet arrière de la carte graphique Expert3D sur le châssis.**

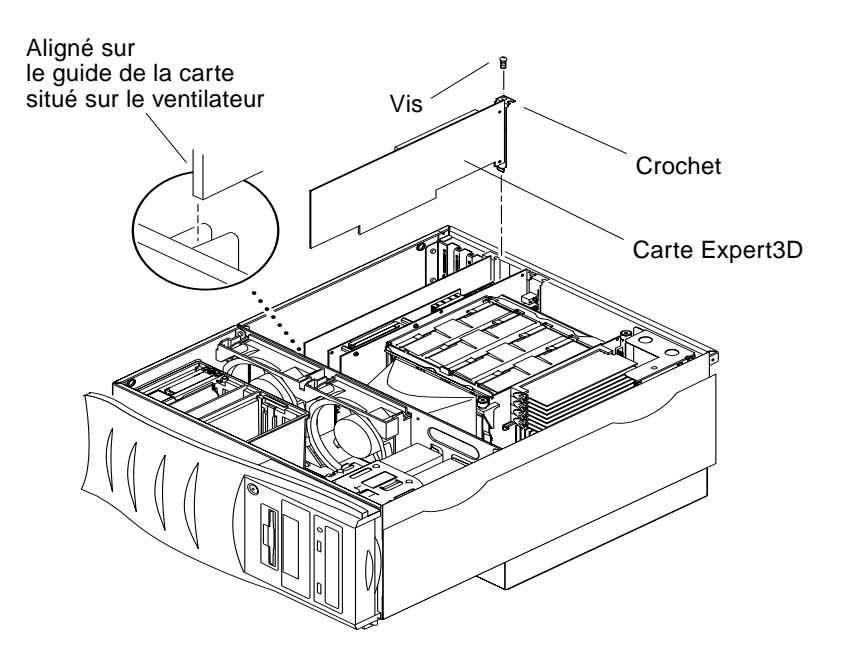

**FIGURE 2-4** Installation de la carte graphique Expert3D dans un système Ultra 80

<span id="page-22-0"></span>**6. Replacez le capot d'accès latéral, puis consultez le [chapitre 3.](#page-24-2)**

# <span id="page-24-2"></span><span id="page-24-0"></span>Installation du logiciel Expert3D

Ce chapitre fournit des instructions sur la procédure d'installation du logiciel de la carte graphique Expert3D.

# <span id="page-24-1"></span>Configuration requise

- Matériel Solaris 2.6 : 3/99, matériel Solaris 7 : 8/99, Solaris 8 ou toute version ultérieure compatible avec l'environnement d'exploitation
- OpenWindows™ versions 3.6, 3.6.1 et 3.6.2
- 1,5 Mo d'espace disque disponible pour le logiciel Expert3D
- Entre 42 et 90 Mo d'espace disque disponible pour Sun OpenGL pour Solaris (jusqu'à 90 Mo si Sun OpenGL 64 bits pour Solaris est installé)

**Remarque :** si l'environnement d'exploitation Solaris 2.6, Solaris 7 ou Solaris 8 n'est pas installé sur votre système, installez-le. Utilisez la commande Sun suninstall pour installer l'environnement d'exploitation Solaris nécessaire. Pour plus d'informations, reportez-vous aux deux guides d'installation de référence Solaris.

Les versions mises à jour de Sun OpenGL pour Solaris et des correctifs (patches) du système graphique de la carte graphique Expert3D sont disponibles à l'adresse suivante :

http://sun-www.central.sun.com/software/graphics/OpenGL/

**Remarque :** le support de la carte graphique Expert3D est compris dans Solaris 8. Le logiciel Expert3D pour Solaris 8 sur CD-ROM contient des mises à jour et des programmes de débogage non présents dans le programme d'installation de Solaris 8.

# <span id="page-25-0"></span>Progiciel Expert3D

Le logiciel Sun Expert3D est fourni sur un CD séparé parmi le kit d'installation.

### <span id="page-25-1"></span>Emplacements des progiciels

Le [TABLEAU 3-1](#page-25-3) affiche la liste des répertoires contenant les progiciels Expert3D.

<span id="page-25-3"></span>**TABLEAU 3-1** Emplacement des progiciels Expert3D

| <b>Progiciels Expert3D</b> | Chemin du répertoire                        |
|----------------------------|---------------------------------------------|
| Logiciel Solaris 2.6       | /cdrom/cdrom0/Expert3D/Solaris 2.6/Product/ |
| Logiciel Solaris 7         | /cdrom/cdrom0/Expert3D/Solaris 7/Product/   |
| Logiciel Solaris 8         | /cdrom/cdrom0/Expert3D/Solaris 8/Product/   |

## <span id="page-25-2"></span>Noms des progiciels Expert3D

Le [TABLEAU 3-2](#page-25-4) décrit et affiche la liste des noms des progiciels Expert3D.

<span id="page-25-4"></span>**TABLEAU 3-2** Noms des progiciels Solaris 2.6, Solaris 7 et Solaris 8

| Nom du progiciel | <b>Description</b>                                                                                                    |
|------------------|----------------------------------------------------------------------------------------------------|
| SUNWifb.u        | Gestionnaire de périphériques 64 bits pour le bus PCI de l'accélérateur<br>graphique SunExpert3D (IFB)                                                           |
| SUNWifbcf        | Utilitaire de configuration pour le bus PCI de l'accélérateur graphique<br>SunExpert3D                                                                           |
| SUNWifbmn        | Pages manuel pour le bus PCI de l'accélérateur graphique (IFB) (ne<br>s'appliquent pas à l'environnement d'exploitation Solaris 8)                               |
| SUNWifbr         | Support d'initialisation du périphérique pour le bus PCI de<br>l'accélérateur graphique Sun Expert3D (IFB)                                                       |
| SUNWifbw         | Module chargeable du serveur X pour le bus PCI de l'accélérateur<br>graphique SunExpert3D (IFB)                                                                  |
| SUNWifbx.u       | Gestionnaire de périphériques 64 bits pour le bus PCI de l'accélérateur<br>graphique SunExpert3D (IFB) (uniquement pour les logiciels Solaris 7 et<br>Solaris 8) |

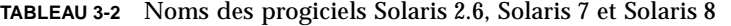

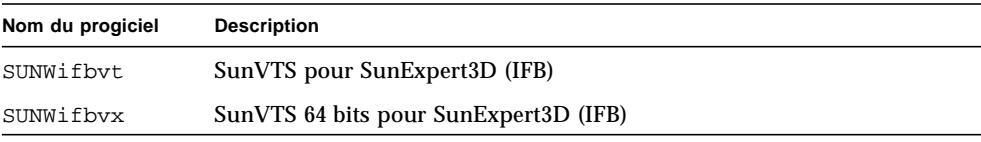

**Remarque :** si SunVTS™ est installé sur votre système, le script d'installation ajoute Expert3D à votre logiciel système intégré VTS.

# <span id="page-26-0"></span>Sun OpenGL pour le logiciel Solaris

La carte graphique Expert3D est prise en charge par Sun OpenGL 1.1.2 et 1.2 pour l'environnement d'exploitation Solaris.

### <span id="page-26-1"></span>Emplacements des progiciels

Le [TABLEAU 3-3](#page-26-2) affiche la liste des chemins des répertoires de Sun OpenGL pour les progiciels Solaris.

<span id="page-26-2"></span>

| Sun OpenGL pour les progiciels<br><b>Solaris</b>                            | Chemin du répertoire                            |
|-----------------------------------------------------------------------------|-------------------------------------------------|
| Sun OpenGL 1.1.2 pour le<br>logiciel Solaris 2.6                            | /cdrom/cdrom0/OpenGL/1.1.2/Solaris 2.6/Product/ |
| Sun OpenGL 1.1.2 pour le<br>logiciel Solaris 7                              | /cdrom/cdrom0/OpenGL/1.1.2/Solaris 7/Product/   |
| Sun OpenGL 1.1.2 pour le<br>logiciel Solaris 8                              | /cdrom/cdrom0/OpenGL/1.1.2/Solaris 8/Product/   |
| Sun OpenGL 1.2 pour les<br>logiciels Solaris 2.6, Solaris 7<br>et Solaris 8 | /cdrom/cdrom0/OpenGL/1.2/Product/               |

**TABLEAU 3-3** Emplacement de Sun OpenGL pour les progiciels Solaris

## <span id="page-27-0"></span>Noms des progiciels Sun OpenGL pour Solaris

Le [TABLEAU 3-4](#page-27-1) décrit et affiche la liste des noms des progiciels Sun OpenGL pour Solaris.

<span id="page-27-1"></span>**TABLEAU 3-4** Noms des progiciels Sun OpenGL 1.2 et 1.1.2 pour les logiciels Solaris 2.6, Solaris 7 et Solaris 8

| Nom du progiciel | <b>Description</b>                                                                   |  |
|------------------|--------------------------------------------------------------------------------------|--|
| SUNWafbql        | Support Elite3D de Sun OpenGL pour Solaris                                           |  |
| SUNWafbgx        | Support Elite3D 64 bits de Sun OpenGL pour Solaris                                   |  |
| SUNWffbgl        | Support graphique Creator (FFB) de Sun OpenGL pour Solaris                           |  |
| SUNWffbgx        | Support graphique Creator 60 bits (FFB) de Sun OpenGL pour<br>Solaris                |  |
| SUNWgldoc        | Pages manuel et documentation de Sun OpenGL pour Solaris                             |  |
| SUNWgleg         | Exemples de programmes et utilitaires de Sun OpenGL pour Solaris                     |  |
| SUNWglh          | Fichiers d'en-tête de Sun OpenGL pour Solaris                                        |  |
| SUNWglrt         | Bibliothèques d'exécution de Sun OpenGL pour Solaris                                 |  |
| SUNWglrtu        | Bibliothèques d'exécution spécifiques à la plate-forme de Sun<br>OpenGL pour Solaris |  |
| SUNWglrtx        | Bibliothèques d'exécution 64 bits de Sun OpenGL pour Solaris                         |  |
| SUNWifbql        | Support graphique de Sun Expert3D de Sun OpenGL pour Solaris                         |  |
| SUNWifbgx        | Support graphique de Sun Expert3D 64 bits de Sun OpenGL pour<br><b>Solaris</b>       |  |

### <span id="page-28-0"></span>Sun OpenGL pour les patches de Solaris

Le [TABLEAU 3-5](#page-28-1) affiche la liste des patches de Sun OpenGL 1.2 pour Solaris nécessaires aux environnements d'exploitation Solaris 2.6, Solaris 7 et Solaris 8.

<span id="page-28-1"></span>

| <b>Version de Solaris</b> | <b>Patch</b>           | Chemin du répertoire                         |
|---------------------------|------------------------|----------------------------------------------|
| Solaris 2.6               | 108131-04<br>108132-04 | /cdrom/cdrom0/OpenGL/1.2/Solaris 2.6/Patches |
| Solaris 7                 | 108131-04<br>108132-04 | /cdrom/cdrom0/OpenGL/1.2/Solaris_7/Patches   |
| Solaris 8                 | 108131-04<br>108132-04 | /cdrom/cdrom0/OpenGL/1.2/Solaris_8/Patches   |

**TABLEAU 3-5** Patches de Sun OpenGL 1.2 pour Solaris

Le [TABLEAU 3-6](#page-28-2) affiche la liste des patches de Sun OpenGL 1.1.2 pour Solaris nécessaires aux environnements d'exploitation Solaris 2.6, Solaris 7 et Solaris 8.

**TABLEAU 3-6** Patches de Sun OpenGL 1.1.2 pour Solaris

<span id="page-28-2"></span>

| Version de Solaris  | Patch     | Chemin du répertoire                           |
|---------------------|-----------|------------------------------------------------|
| Solaris 2.6         | 106735-11 | /cdrom/cdrom0/OpenGL/1.1.2/Solaris 2.6/Patches |
| Solaris 7 (32 bits) | 107104-06 | /cdrom/cdrom0/OpenGL/1.1.2/Solaris 7/Patches   |
| Solaris 7 (64 bits) | 107105-06 | /cdrom/cdrom0/OpenGL/1.1.2/Solaris 7/Patches   |
| Solaris 8 (32 bits) | 107104-06 | /cdrom/cdrom0/OpenGL/1.1.2/Solaris 8/Patches   |
| Solaris 8 (64 bits) | 107105-06 | /cdrom/cdrom0/OpenGL/1.1.2/Solaris 8/Patches   |

Le script d'installation de Expert3D installe ces patches automatiquement, le cas échéant. Vous pouvez vous-même installer ou désinstaller ces patches à l'aide des commandes installpatch et backoutpatch pour l'environnement d'exploitation Solaris 2.6 ou à l'aide des commandes patchadd et patchrm pour les environnements d'exploitation Solaris 7 et Solaris 8.

■ Pour ajouter un patch dans l'environnement d'exploitation Solaris 2.6, entrez la commande :

# **installpatch** *numéro de patch*

■ Pour ajouter un patch dans les environnements d'exploitation Solaris 7 et Solaris 8, entrez la commande :

# **patchadd** *numéro de patch*

# <span id="page-29-0"></span>Installation du logiciel Expert3D

Installez le logiciel Expert3D en utilisant le CD-ROM fourni avec le kit d'installation.

**1. Après avoir installé la carte graphique Expert3D dans votre système, initialisez de nouveau votre système à l'invite** ok **:**

ok **boot -r**

- **2. Connectez-vous en tant que superutilisateur.**
- **3. Insérez le CD-ROM dans le lecteur.**
- **4. Mettez le CD-ROM en place.**
	- Si le CD-ROM est déjà mis en place, entrez les commandes suivantes, puis allez directement à l'étape 5 :

# **cd /cdrom/cdrom0**

■ Si le CD-ROM n'est pas mis en place, entrez les commandes :

```
# mount -F hsfs -O -o ro /dev/dsk/c0t6d0s0 /cdrom
# cd /cdrom
```
**Remarque :** le lecteur de CD-ROM peut être différent pour votre système. Par exemple, /dev/dsk/c0t2d0s2.

**5. Pour installer le logiciel en tant que superutilisateur, entrez la commande :**

**./install**

Le message suivant s'affiche :

```
./install
*** Checking if Sun Expert3D support is already installed...
*** Checking if fbconfig is already installed...
*** Checking if Sun OpenGL is installed...
Select one of the following Sun OpenGL installation options:
1) Install Sun OpenGL 1.1.2
2) Install Sun OpenGL 1.2
3) Do not install Sun OpenGL
Select an option:
```
Le programme d'installation vérifie que le logiciel Expert3D est installé. Si tel est le cas, le programme détermine la version du logiciel.

- Si la version du logiciel Expert3D installée est antérieure à la version que vous installez à partir du CD-ROM, le programme vous demande de confirmer la mise à jour de votre version. Si vous acceptez, ceci lance l'installation de la dernière version.
- Si la version installée est identique à celle du logiciel Expert3D, le programme vérifie qu'elle est entièrement installée, puis affiche le message suivant :

```
./install
*** Checking if Sun Expert3D support is already installed...
*** Checking if fbconfig is already installed...
*** Checking if Sun OpenGL is installed...
*** Checking if Sun OpenGL 1.2 support for Sun Expert3D is installed...
All required software for Sun Expert3D and Sun OpenGL support is already
installed. No software will be installed at this time.
```
■ Si la version installée est postérieure à la version du logiciel Expert3D, le programme n'installe pas le logiciel Expert3D.

Le programme d'installation affiche le même type de message lorsqu'il vérifie les versions de fbconfig et de Sun OpenGL pour Solaris. Si Sun OpenGL 1.1.2 pour Solaris est entièrement installé, le programme cherche les patches nécessaires. S'il n'en trouve aucun, le programme installe les patches appropriés lors de la phase d'installation.

#### **6. Sélectionnez la version appropriée de Sun OpenGL pour Solaris.**

Dans l'exemple suivant, la deuxième option a été sélectionnée :

\*\*\* Checking if Sun OpenGL 1.2 support for Sun Expert3D is installed... About to take the following actions: - Install Sun Expert3D support for Solaris - Install fbconfig - Install Sun OpenGL 1.2 - Install Sun OpenGL 1.2 support for Sun Expert3D To cancel installation of this software, press 'q'. Press any other key to begin installation:

**7. Appuyez sur une touche, puis sur Entrée pour lancer l'installation.**

L'installation terminée, le message suivant s'affiche et le programme crée un répertoire pour localiser le journal des fichiers en rapport avec l'installation. Le programme contient également des instructions de configuration et de réinitialisation.

```
*** Installing Sun Expert3D support for Solaris 7...
*** Installing fbconfig...
*** Installing Sun OpenGL 1.2...
*** Install Sun OpenGL 1.2 support for Sun Expert3D
*** Installation complete.
To remove this software, use the 'remove' script on this CDROM, or
the following script:
 /var/tmp/expert3d.remove
A log of this installation can be found at:
 /var/tmp/expert3d.install.1999.09.27
To configure a Sun Expert3D accelerator, use the fbconfig
utility. See the fbconfig(1m) and SUNWifb_config(1m) manual
pages for more details.
*** IMPORTANT NOTE! ***
This system must be rebooted for the new software to take effect.
Shutdown the system using the shutdown command and then reboot the
system using the 'boot -r' PROM command at the 'ok' prompt. See the
shutdown(1M) and boot(1M) manual pages for more details.
```
**8. Mettez le système hors tension lorsque le logiciel Expert3D est installé :**

# **shutdown**

Pour des informations complémentaires, reportez-vous aux pages manuel shutdown(1M) et boot(1M).

**9. Initialisez de nouveau le système à l'invite** ok **pour terminer l'installation :**

```
ok boot -r
```
## Désinstallation du logiciel Expert3D

<span id="page-32-0"></span>**1. Pour désinstaller le logiciel Expert3D, entrez la commande :**

```
# ./remove
```
La liste des options suivantes s'affiche :

```
# ./remove
1) Remove Sun Expert3D support
2) Remove fbconfig
3) Remove OpenGL
4) Remove Sun Expert3D, fbconfig, and OpenGL
5) Quit
Select an option:
```
**2. Sélectionnez l'option 4 pour désinstaller tous les progiciels.**

Le message suivant s'affiche :

```
About to take the following actions:
- Remove Sun Expert3D support
- Remove fbconfig
- Remove OpenGL
Press 'q' to quit, or press any other key to continue:
```
#### **3. Appuyez sur une touche, puis sur Entrée pour lancer la désinstallation.**

La désinstallation terminée, le message suivant s'affiche et le programme crée un répertoire pour localiser le journal des fichiers de désinstallation :

```
*** Removing packages...
*** Done. A log of this installation can be found at:
 /var/tmp/expert3d.install.1999.09.27
```
# <span id="page-33-0"></span>Configuration de mémoire d'écran multiple

Pour exécuter une ou plusieurs mémoires d'écran, vous devez modifier votre fichier /etc/dt/config/Xservers. La carte Expert3D est identifiée en tant que ifb*x*. Pour deux cartes graphiques Expert3D, nous avons par exemple les valeurs ifb0 et ifb1. Vous devez pour cela :

**1. Devenir le superutilisateur et ouvrir le fichier** etc/dt/config/Xservers**.**

```
# cd /etc/dt/config
# vi Xservers
```
**2. Modifier le fichier en précisant les emplacements des cartes pour les mémoires d'écran applicables utilisées.**

L'exemple suivant montre le cas du fichier de configuration Xservers modifié pour une carte Creator et deux cartes Expert3D :

```
:0 Local local_uid@console root /usr/openwin/bin/Xsun :0 -dev /dev/fbs/ffb0
-dev /dev/fbs/ifb1 -dev /dev/fbs/ifb0 -nobanner
```
Reportez-vous à la rubrique [« Ports multiformats de la carte graphique Expert3D »,](#page-44-1) [page 29](#page-44-1) pour le verrouillage de la trame de plusieurs cartes graphiques Expert3D dans un seul système.

## <span id="page-34-0"></span>Définir la carte graphique Expert3D en tant que console de visualisation par défaut

Pour définir la carte graphique Expert3D en tant que console de visualisation du moniteur par défaut :

**1. A l'invite** ok**, entrez :**

ok **show-displays**

Le message suivant peut s'afficher :

```
a) /PCI@@l1, 2000/SUNW,Expert3D@1
b) /PCI@@l5, 2000/SUNW,afb@1
q) NO SELECTION
```
**2. Sélectionnez la carte graphique à définir en tant que console de visualisation par défaut.**

Dans l'exemple suivant, sélectionnez l'option a pour la carte graphique Expert3D.

**3. Réglez les paramètres de la carte sélectionnée en tant que console de visualisation.**

ok **setenv output-device** <Ctrl -Y> <Entrée>

**4. Réglez de nouveau les paramètres de l'environnement du périphérique de sortie.**

ok **reset**

- **5. Connectez le câble du moniteur situé sur le panneau arrière à la carte graphique Expert3D.**
- **6. Entrez un pseudonyme pour la carte graphique Expert3D (facultatif) :**

Simplifiez les prochaines commandes OpenBoot PROM en entrant un pseudonyme pour la carte graphique Expert3D. Vous devez pour cela :

**a. Sélectionner la carte graphique Expert3D à partir du menu** Présenter les affichages**.**

**b. Entrer un nom pour la carte graphique Expert3D. Dans l'exemple qui suit, « screen1 » a été entré comme nom.**

ok **nvalias screen1** <Ctrl -Y> <Entrée>

**c. Enregistrer le nom en tant que pseudonyme.**

ok **nvstore**

#### **d. Vérifier le pseudonyme.**

ok **devaliases**

Le pseudonyme sélectionné s'affiche.

Le nom de la carte graphique est désormais screen1. Par exemple,

ok **setenv output-device screen1**

## <span id="page-35-0"></span>Pages manuel de Expert3D

Les pages manuel de Expert3D permettent de connaître les attributs de la mémoire d'écran, tels que les résolutions de l'écran et les configurations de l'affichage.

La page manuel fbconfig(1M) s'utilise pour configurer les accélérateurs graphiques Sun. La page manuel SUNWifb  $confiq(M)$  contient des informations de configuration spécifiques à la carte graphique Expert3D.

Utilisez l'option d'aide pour afficher les informations relatives aux attributs et aux paramètres de la page manuel.

● **Pour accéder à la page manuel de** fbconfig**, entrez la commande :**

# **man fbconfig**

● **Pour accéder à la page manuel de** SUNWifb\_config**, entrez la commande :**

```
# man SUNWifb_config
```
## <span id="page-36-0"></span>Modification de la résolution de l'écran

Pour la plupart des installations, la carte graphique Expert3D s'adapte automatiquement à la résolution de l'écran et à la fréquence de rafraîchissement de votre moniteur. Si le moniteur connecté à la carte Expert3D n'est pas de marque Sun, la résolution du moniteur risque de ne pas être optimale. Pour modifier la résolution de l'écran, servez-vous des utilitaires fbconfig et SUNWifb\_config.

# <span id="page-38-2"></span><span id="page-38-0"></span>Caractéristiques et spécifications de la carte graphique Expert3D

Cette annexe présente les caractéristiques et spécifications de l'accélérateur graphique Expert3D. Elle décrit également la configuration de plusieurs cartes graphiques Expert3D à l'intérieur d'un seul système.

# <span id="page-38-1"></span>Caractéristiques de la carte graphique Expert3D

- Accélération de la géométrie :
	- transformation du sommet et des coordonnées standard de l'apparence matricielle du modèle ;
	- transformation des coordonnées de la texture de la matrice ;
	- calculs pour un éclairage total avec un maximum de 24 sources lumineuses ;
	- jusqu'à six plans de détourage utilisateur ;
	- transformation de la perspective ;
	- transformation de la clôture ;
	- affichage du détourage d'un volume ;
	- traitement de l'image.
- Fonctions OpenGL :
	- $\blacksquare$  points (2D, 3D, gros);
	- vecteurs (lignes et bandes 2D et 3D ; larges, en pointillé) ;
	- polygones (triangles, bandes d'un triangle, quadrilatères, bandes d'un quadrilatère, polygones, mode polygone point et linéaire) ;
	- points anticrénelés, vecteurs et polygones ;
	- support d'image (formats multiples, agrandissement ou réduction, mise à l'échelle bilinéaire, matrice des couleurs, tableaux des couleurs) ;
	- fonctions alpha :
	- découpage ;
	- détourage d'une fenêtre ;
	- masquage ;
	- **•** brouillard (linéaire, exponentiel, exponentiel<sup>2</sup>, personnalisé) ;
	- mappage de texture (point, bilinéaire, trilinéaire, formats internes multiples) ;
	- fonction pochoir :
	- réduction :
	- nombreuses fonctions de mélange ;
	- effacement rapide de l'écran ;
	- graphiques 3D à double buffer rapide :
	- support stéréo de trames séquentielles.
- Support étendu des extensions OpenGL :
	- extensions de formation d'image, telles que la mémoire tampon des pixels, le tableau des couleurs, la matrice des couleurs et la convolution ;
	- extensions de mélange, telles que la couleur de mélange, le minimum ou maximum de mélanges et la séparation de la fonction de mélange ;
	- extensions de brouillard (fonction de brouillard, déplacement du brouillard) ;
	- extensions de la texture (verrouillage de bordure, de frontière, du niveau de détails, génération de mappage MIP) ;
	- tableau des couleurs de la texture ;
	- texture des pixels ;
	- placage postérieur de texture spéculaire ;
	- habillage au pochoir.

## Autres caractéristiques de la carte graphique Expert3D

- 8 Mo de mémoire SDRAM DirectBurst :
- 64 Mo de mémoire de texture SDRAM avec traitement de la texture interpolé trilinéaire auquel ont été appliquées différentes versions d'une même texture (mip-mapping) ;
- correction gamma à 10 bits ;
- curseur physique ;
- support de visualisation stéréoscopique (entrelacé ou trame séquentielle) ;
- support du moniteur DDC (Display Data Channel) pour les communications bidirectionnelles ;
- support pour économie d'énergie DPMS (Display Power Management Signaling) permettant d'activer le mode d'économie d'énergie du moniteur ;
- contrôleur DMA haute-vitesse avec toutes les options via le bus PCI 64 bits ;
- support multi-moniteurs utilisant plusieurs cartes dans une seule station de travail ;
- synchronisation de l'horloge vidéo sur une autre horloge externe ;
- fonctionnalité multiformat pour le verrouillage et la fréquence de trame de plusieurs stations de travail ;
- deux tables de couleurs vidéo.

# <span id="page-41-0"></span>Spécifications de la carte graphique Expert3D

L'accélérateur graphique Expert3D est une carte au format PCI de taille maximale avec des ports d'E/S internes pour l'option multiformat et des ports d'E/S pour la synchronisation vidéo externe et les options vidéo.

### Ports d'E/S internes

Les ports d'E/S internes (également appelés multiformat d'entrée et multiformat de sortie) ne sont accessibles que de l'intérieur du châssis de la station de travail. Ils s'utilisent pour la connexion de câbles entre deux cartes Expert3D. Reportez-vous à la rubrique [« Ports multiformats de la carte graphique Expert3D », page 29](#page-44-0).

### Ports d'E/S externes

Les ports d'E/S externes sont situés sur le côté droit (avec le crochet) de la carte graphique Expert3D ([FIGURE A-1](#page-41-1)).

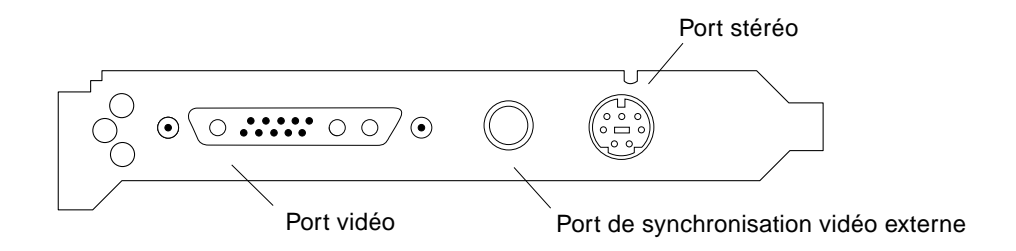

<span id="page-41-1"></span>**FIGURE A-1** Connecteurs de la carte graphique Expert3D

La carte Expert3D dispose des ports d'E/S suivants :

- Port de sortie vidéo
- Port de sortie stéréo
- Port de synchronisation vidéo externe

#### Port de sortie vidéo

Le port de sortie vidéo est un connecteur 13W3 qui se connecte au moniteur de la station de travail.

**TABLEAU A-1** Port de sortie vidéo de la carte graphique Expert3D

| <b>Broche</b>    | Signal                                                                                                    |
|------------------|----------------------------------------------------------------------------------------------------|
| A1               | Vidéo analogique rouge                                                                                                    |
| A2               | Vidéo analogique vert                                                                                                    |
| A <sub>3</sub>   | Vidéo analogique bleu                                                                                                    |
| 1                | DDC SCL (horloge en série)                                                                                                    |
| $\boldsymbol{2}$ | Puissance du DDC (5,0 V) (s'il est équipé d'un fusible, vous pouvez obtenir<br>jusqu'à 300 mA, la limite étant fixée à 1,0 A) |
| 3                | Pas de connexion                                                                                                    |
| 4                | Terre (DDC de retour)                                                                                                    |
| 5                | Synchronisation composite                                                                                                    |
| 6                | DDC SDA (données en série)                                                                                                    |
| 7                | Synchronisation verticale                                                                                                    |
| 8                | Pas de connexion                                                                                                    |
| 9                | Pas de connexion                                                                                                    |
| 10               | Terre (synchronisation de retour)                                                                                             |

#### Port de sortie stéréo

La [FIGURE A-2](#page-43-0) et le [TABLEAU A-2](#page-43-1) présentent les signaux du brochage et du connecteur stéréo de la carte graphique Expert3D.

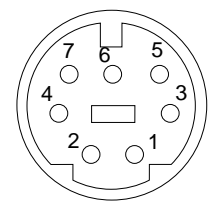

**FIGURE A-2** Connecteur stéréo femelle DIN-7 de la carte graphique Expert3D

<span id="page-43-1"></span><span id="page-43-0"></span>**TABLEAU A-2** Port de sortie vidéo de la carte graphique Expert3D

| <b>Broche</b> | Signal                                                                                                    |
|---------------|----------------------------------------------------------------------------------------------------|
|               | Terre                                                                                                    |
| 2             | 5,0 V (s'il est équipé d'un fusible, vous pouvez obtenir jusqu'à 300 mA, la<br>limite étant fixée à 1,0 A)  |
| 3             | 12,0 V (s'il est équipé d'un fusible, vous pouvez obtenir jusqu'à 300 mA, la<br>limite étant fixée à 1,0 A) |
| 5             | Synchronisation stéréo                                                                                      |
| 6             | Pas de connexion                                                                                            |
| 7             | Pas de connexion                                                                                            |

#### Port de synchronisation vidéo externe

Le port de synchronisation vidéo externe utilise un connecteur mâle BNC de 75 Ohm. Vous avez besoin d'un câble coaxial de 75 Ohm terminé par un connecteur BNC pour la connexion à ce port et pour maintenir un signal périodique auquel le système d'affichage tente de verrouiller sa fréquence de rafraîchissement verticale.

Les formats pris en charge sont :

- NTSC (vidéo composite NTSC)
- PAL (vidéo composite PAL)
- STTL, LVTTL ou CMOS dont le signal périodique est compatible avec le niveau (50 Hz-180 Hz) et ce, avec une impulsion faible minimale ou élevée ou bien 100 ns (TBV)

# <span id="page-44-1"></span><span id="page-44-0"></span>Ports multiformats de la carte graphique Expert3D

Les ports d'entrée et de sortie multiformats utilisent une barrette à 10 broches en double rangée de connexions. Ces ports permettent le verrouillage de la trame et de la fréquence de plusieurs cartes graphiques Expert3D dans une seule station de travail. Vous obtenez ainsi l'affichage des applications synchrones multi-moniteurs. Les cartes sont connectées entre elles à l'aide du câble multiformat fourni dans le kit d'installation de la carte Expert3D. Connectez ainsi le câble entre le port de sortie multiformat d'une carte et le port d'entrée multiformat d'une autre carte. La carte est alors appelée carte maîtresse. La dernière carte connectée n'a pas logiquement de connexion dans le port de sortie multiformat.

| <b>Broche</b>    | Brochage du port d'entrée multiformat<br>Signal | Brochage du port de sortie multiformat<br>Signal |
|------------------|-------------------------------------------------|--------------------------------------------------|
| 1                | Terre                                           | Terre                                            |
| $\boldsymbol{2}$ | Sortie exécutée                                 | Entrée exécutée                                  |
| 3                | Terre                                           | Terre                                            |
| 4                | Entrée relâchée                                 | Sortie relâchée                                  |
| 5                | Terre                                           | Terre                                            |
| 6                | Entrée de lecture                               | Rebouclage de lecture                            |
| 7                | Terre                                           | Terre                                            |
| 8                | Terre                                           | Rebouclage de lecture                            |
| 9                | Terre                                           | Terre                                            |
| 10               | Entrée d'alignement des pixels                  | Sortie d'alignement des pixels                   |

**TABLEAU A-3** Brochage du port d'entrée et de sortie multiformat de la carte graphique Expert3D

## Verrouillage de la trame de multiples cartes graphiques Expert3D

Vous ne pouvez verrouiller la trame que de deux cartes graphiques Expert3D pour l'option multiformat dans les systèmes Ultra 60 and Ultra 80.

- Lorsque vous initialisez de nouveau votre système suite à l'installation du logiciel de la carte graphique Expert3D, l'environnement d'exploitation Solaris place *toutes* les cartes graphiques Expert3D du système en mode maître. Utilisez fbconfig pour définir les cartes graphiques Expert3D.
- Il ne peut y avoir qu'*une* carte graphique Expert3D maîtresse dans un système.
- Vous devez sélectionner une résolution prise en charge par Expert3D et vous assurer que chaque moniteur de la carte graphique Expert3D du verrouillage de trame a la même résolution.
- Reportez-vous à la page de manuel boot -r pour la localisation des périphériques et pour obtenir des informations relatives à la numérotation des périphériques en fonction de leur emplacement physique. Vous pouvez sélectionner un périphérique quelconque (c'est-à-dire ifb0 ou ifb1) en tant que périphérique maître de la carte graphique Expert3D.
- Pour configurer plusieurs cartes graphiques Expert3D en multiformat par le biais du verrouillage de trame :

#### **1. Sélectionnez la carte Expert3D qui sera la carte maîtresse des autres cartes graphiques Expert3D.**

Pour cela, nous vous conseillons de désigner comme carte maîtresse la carte qui sert de tête d'initialisation ou de console pour ce système.

#### **2. Assurez-vous que chaque carte Expert3D installée dispose de la même résolution que celle de la carte Expert3D en mode maître.**

Si la résolution d'une carte graphique est différente de celle de la carte maîtresse, vous devez calquer la résolution de la carte sur celle de la carte en mode maître.

Pour contrôler la résolution d'une carte graphique Expert3D, utilisez par exemple la commande fbconfig suivante :

% **fbconfig -dev /dev/fbs/ifb0 -prconf**

Répétez l'opération pour chaque carte graphique Expert3D du système.

La commande fbconfig affiche la résolution actuelle du moniteur. Elle indique également si la carte graphique Expert3D est maîtresse ou esclave.

Pour modifier la résolution d'une carte Expert3D, utilisez par exemple la commande fbconfig suivante :

% **fbconfig -dev /dev/fbs/ifb1 -res 1280x1024x76 now nocheck**

- **3. Connectez le câble multiformat de verrouillage de trame à chaque carte graphique Expert3D (**[FIGURE A-3](#page-46-0)**)**.
	- **a. Connectez l'extrémité supérieure de l'ensemble câble multiformat de verrouillage de trame au connecteur de sortie multiformat J2 de la carte Expert3D maîtresse.**
	- **b. Connectez l'autre extrémité de l'ensemble câble multiformat de verrouillage de trame au connecteur J1 de la carte graphique Expert3D esclave.**

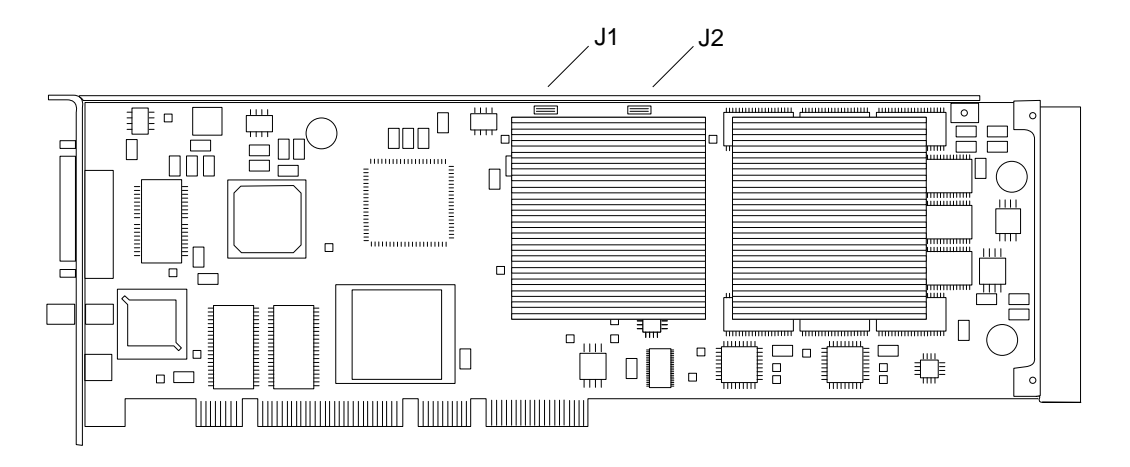

**FIGURE A-3** Connecteurs d'entrée et de sortie multiformats de la carte graphique Expert3D

<span id="page-46-0"></span>**4. A partir de la fenêtre d'affichage de la carte graphique Expert3D maîtresse, configurez l'autre carte graphique Expert3D en mode esclave.**

Pour cela, utilisez la commande fbconfig suivante :

% **fbconfig -dev /dev/fbs/ifb1 -slave on**

Configurez chaque carte séparément.

Afin de passer votre carte graphique Expert3D du mode esclave en mode maître, vous devez :

- Mettre le système sous tension
- Utiliser la commande fbconfig. Par exemple,

% **fbconfig -dev /dev/fbs/ifb1 -slave off**

Configurez chaque carte en mode esclave séparément.

Votre système est prêt pour les applications des logiciels de synchronisation permettant de verrouiller la trame et d'alterner les tampons.

# <span id="page-47-0"></span>Résolutions d'écran et formats vidéo de la carte graphique Expert3D

Le [TABLEAU A-4](#page-47-1) affiche la liste des résolutions d'écran et des formats vidéo pris en charge par l'accélérateur graphique Expert3D :

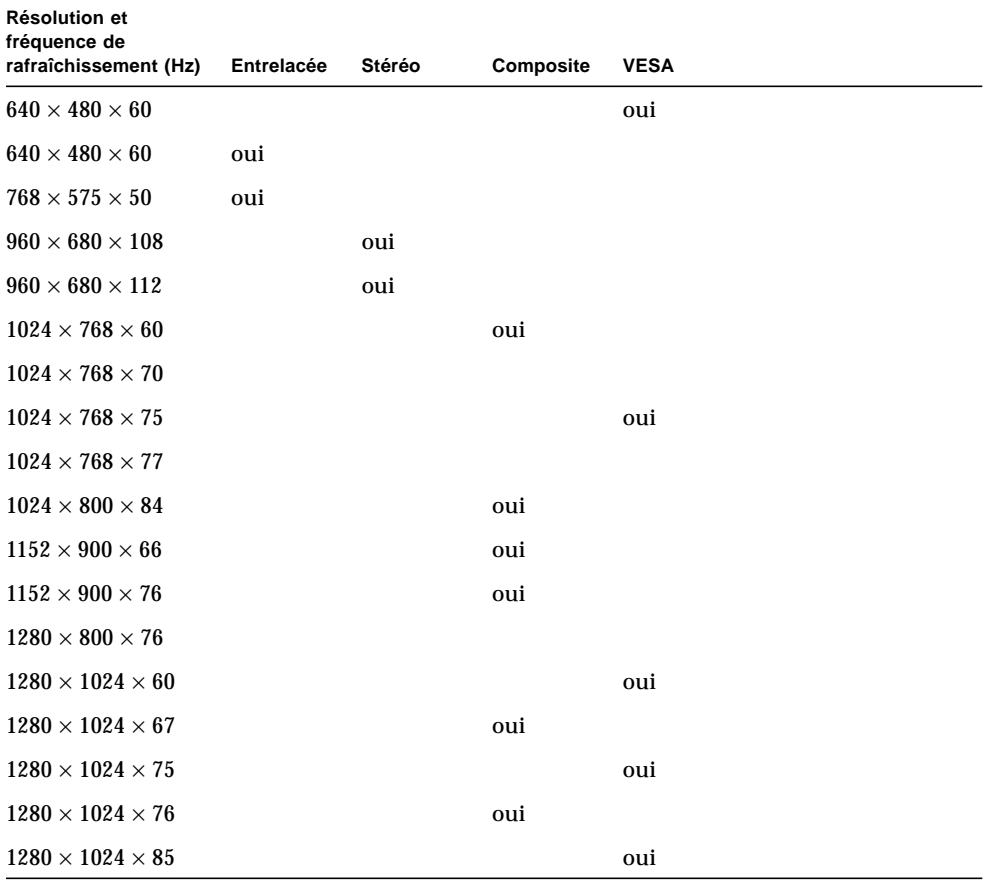

<span id="page-47-1"></span>**TABLEAU A-4** Résolutions d'écran et formats vidéo de la carte graphique Expert3D

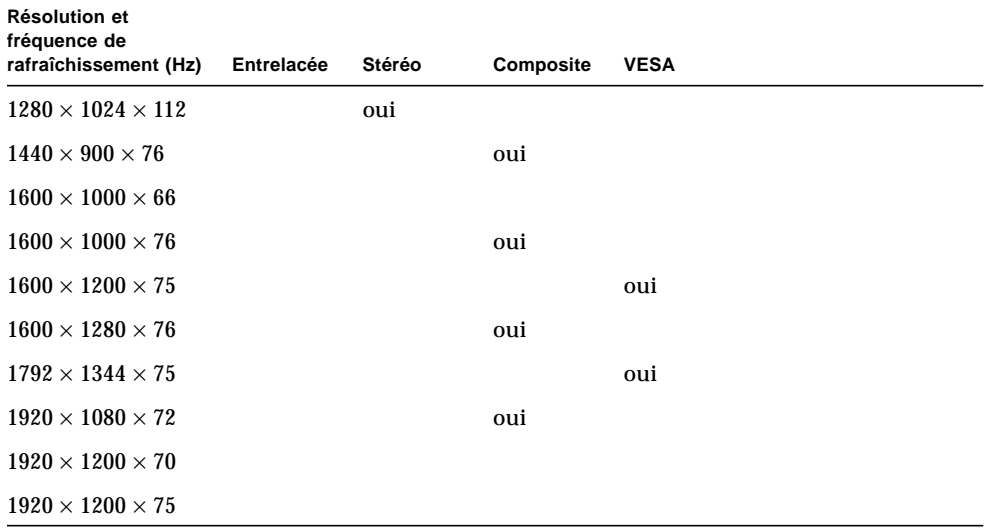

**TABLEAU A-4** Résolutions d'écran et formats vidéo de la carte graphique Expert3D *(suite)*